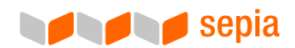

# Handbuch zur TYP03<sup> Stra</sup> Extension Sepia PIM - SOAP - Connector

# Globalize your Product Data

Sepia OMS Create, manage, enhance and distribute international product data!

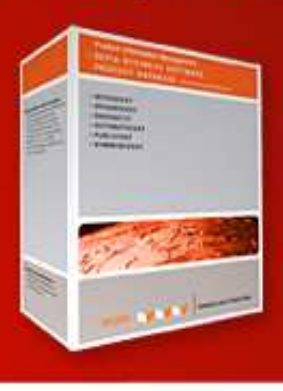

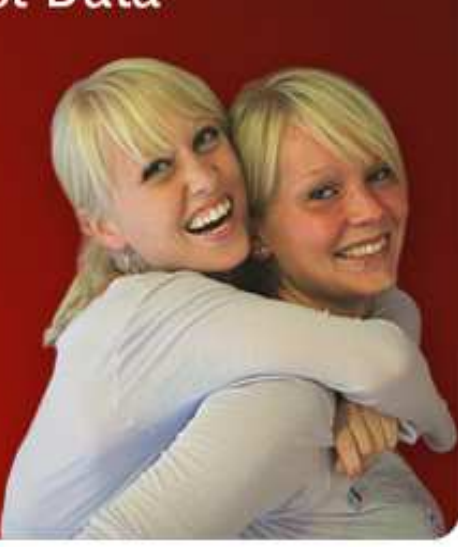

Document Version: 1.0.4 Date: 09/08/10 Copyright: Sepia GmbH & Co. KG and Thomas Müller Webentwicklung Email: info@sepia.de Telefon: +49 211 51419-75 Web: http://www.sepia.de

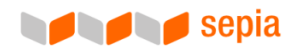

# Inhaltsverzeichnis:

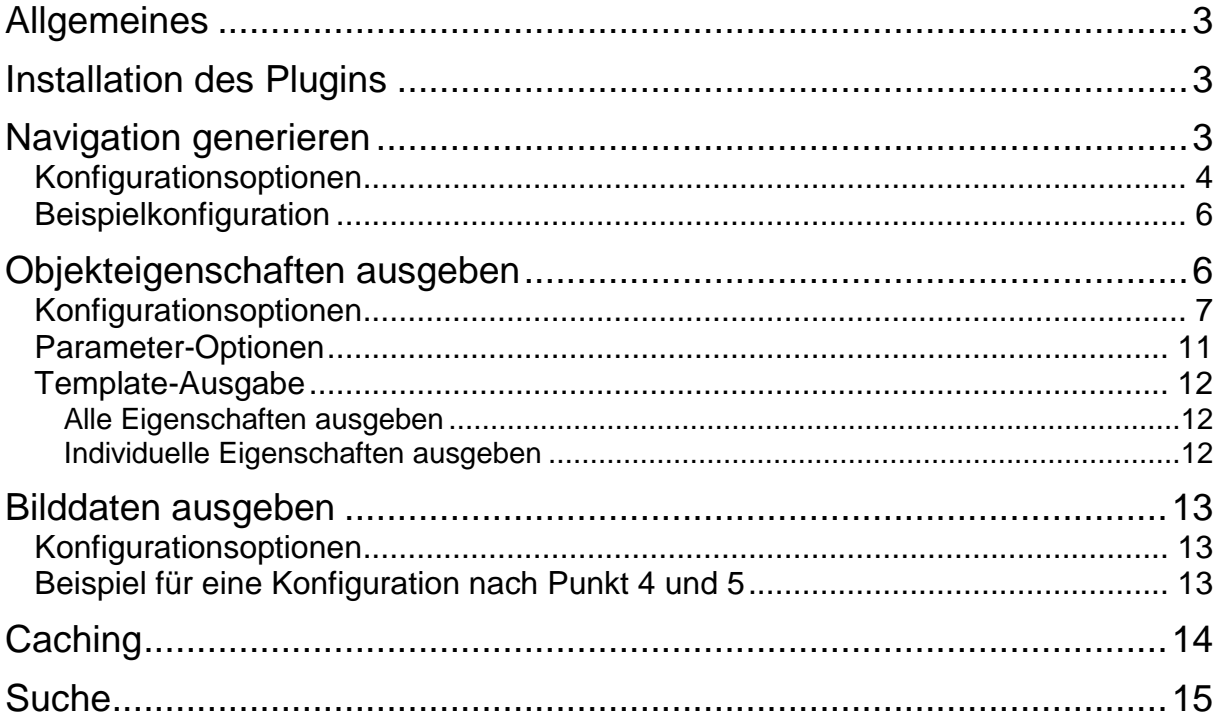

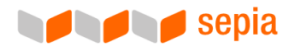

## **Allgemeines**

Das Plugin "Sepia PIM-SOAP-Connector" verbindet das OpenSource-Content-Management-System TYPO3 mit Ihrer Installation des Sepia ObjectManagementSystems (OMS).

Sofern Sie einen Internetauftritt unterhalten, der mittels TYPO3 realisiert wurde, eröffnet Ihnen das Plugin die Möglichkeit, die Objekte (z.B. Produkte) und deren Eigenschaften (z.B. Produktdaten), die Sie in Sepia OMS verwalten, in Ihre Website zu integrieren.

Das Plugin stellt Ihnen dazu 3 beliebig parallel einsetzbare Services zur Verfügung:

#### **Navigation generieren:**

Aus den hierarchischen Strukturen, die Sie innerhalb von Sepia OMS anlegen können, lässt sich eine benutzerfreundliche Navigationsstruktur generieren, die sich nahtlos in Ihren vorhandenen Internetauftritt integriert.

#### **Objekte & Objekteigenschaften ausgeben:**

Die Objekte, die sich über die Navigationsstruktur ansteuern lassen, können mitsamt ihren Eigenschaften optisch aufbereitet dargestellt werden. Ein vollwertiges HTML-Template-System bietet weitgehende Möglichkeiten zur optischen Anpassung.

#### **Bilddaten ausgeben:**

Alternativ (oder zusätzlich) zu den kompletten Eigenschaften Ihrer Objekte ermöglicht Ihnen das Plugin, spezielle Bilddaten, die in Sepia OMS hinterlegt sind, gezielt abzurufen und darzustellen.

## Installation des Plugins

- Das Plugin wird grundsätzlich wie jede andere TYPO3-Extension über den in TYPO3 integrierten Extension Manager installiert. Das Plugin ist jedoch nicht im offiziellen Extension-Repository hinterlegt. Stattdessen haben Sie eine Datei mit der Dateiendung .t3x erhalten.
- Öffnen Sie den Extension Manager wie gewohnt und wählen Sie ganz oben aus der Drop-Down-Box "Menü" den Eintrag "Import extensions". Weiter unten, bei "Upload extension file directly" können Sie die .t3x-Datei über den "Durchsuchen"-Button hochladen.
- Prüfen Sie nach abgeschlossener Installation, ob der benötigte Ordner "uploads/tx\_tmpimsoap" automatisch angelegt wurde. Sollte dies nicht geschehen sein, legen Sie ihn bitte manuell an.
- Sie benötigen außerdem die Extension "bb\_nusoap". Diese Extension erhalten Sie zwar auch über das TYPO3-Online-Repository, wir empfehlen Ihnen jedoch, ausschließlich die mitgelieferte Version zu verwenden, da diese einen Bugfix enthält, ohne den der "Sepia PIM-SOAP-Connector" nicht richtig funktionieren kann.

## Navigation generieren

Sie können aus den Daten, die Sie in Sepia OMS angelegt haben, eine Navigationsstruktur generieren lassen. Diese Struktur und die Reihenfolge der Daten entspricht der Struktur und Reihenfolge der Objekthierarchie in Sepia OMS.

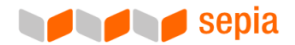

- Technisch gesehen wird hier der SOAP-Service "getObjectTree" abgefragt und das Ergebnis dann in TYPO3-tauglicher Form verarbeitet.
- Es ist technisch leider nicht möglich, diese Navigation in die "normale" Navigation, welche aus dem TYPO3-Seitenbaum generiert wird, einzuhängen. Sie müssen beide Navigationen im TS-Setup getrennt voneinander erstellen und somit auch für die Sepia OMS Navigation ein(en) eigenen/s Subpart/Marker/Templavoila-TS-Objekt in Ihren HTML-Template vorsehen, der über eine "userfunction" gefüllt wird.
- Die Objektnavigation lässt sich, wie alle anderen Navigationsstrukturen in TYPO3 auch, nur über TypoScript generieren. Ihnen stehen dabei jedoch alle (in diesem Zusammenhang sinnvollen) Konfigurationsmöglichkeiten, die Sie auch sonst für Objekte des Typs HMENU bzw. GMENU und TMENU verwenden können, zur Verfügung.
- Die folgenden speziellen Konfigurationsoptionen eröffnen Ihnen darüber hinaus weitere Möglichkeiten, auf das Verhalten des Plugins und das Generieren der Navigation gezielt Einfluss zu nehmen. Bitte beachten Sie, dass Sie diese Optionen immer über "special.option = wert" angeben müssen (siehe Beispiel 3.2).

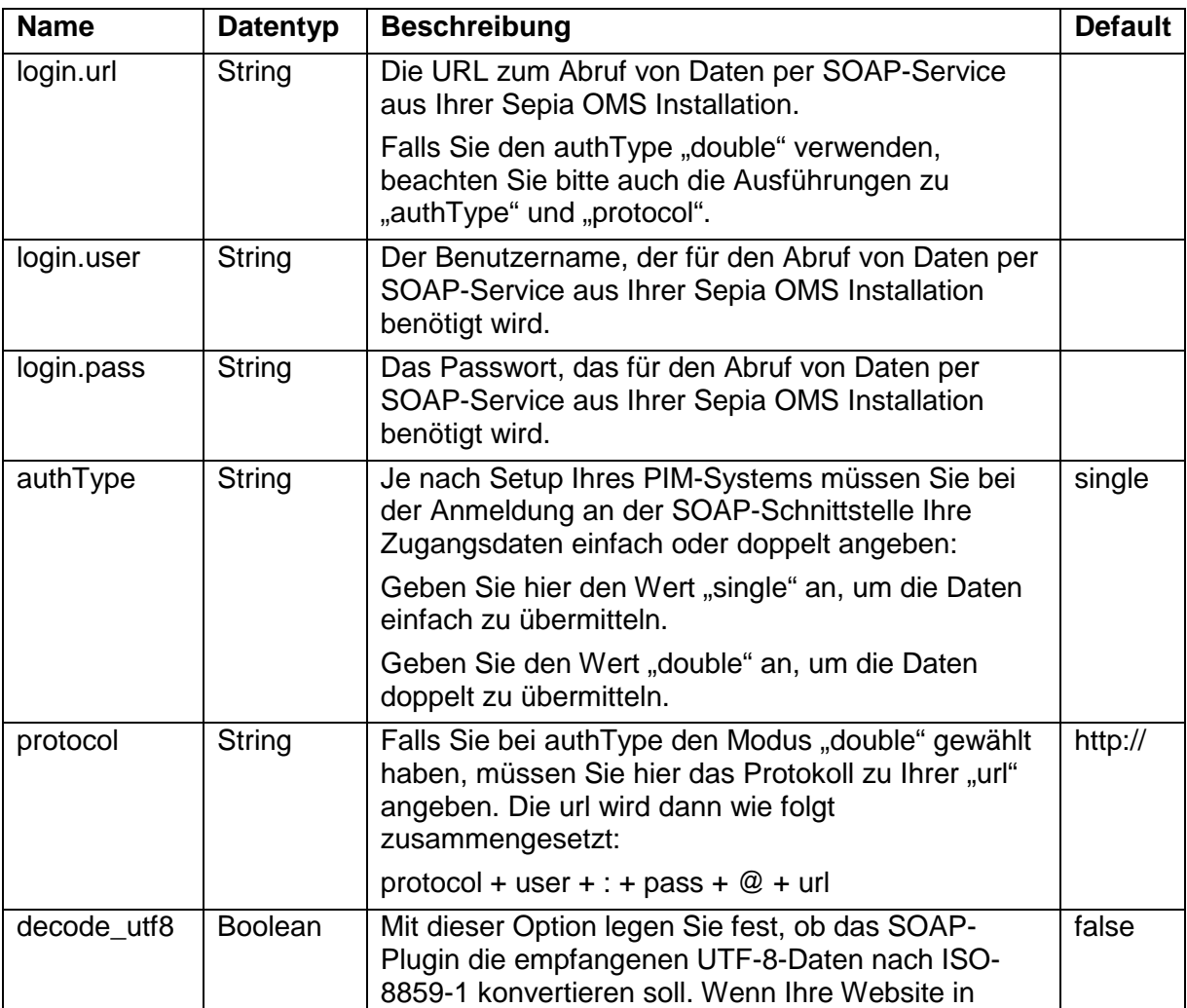

### Konfigurationsoptionen

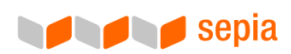

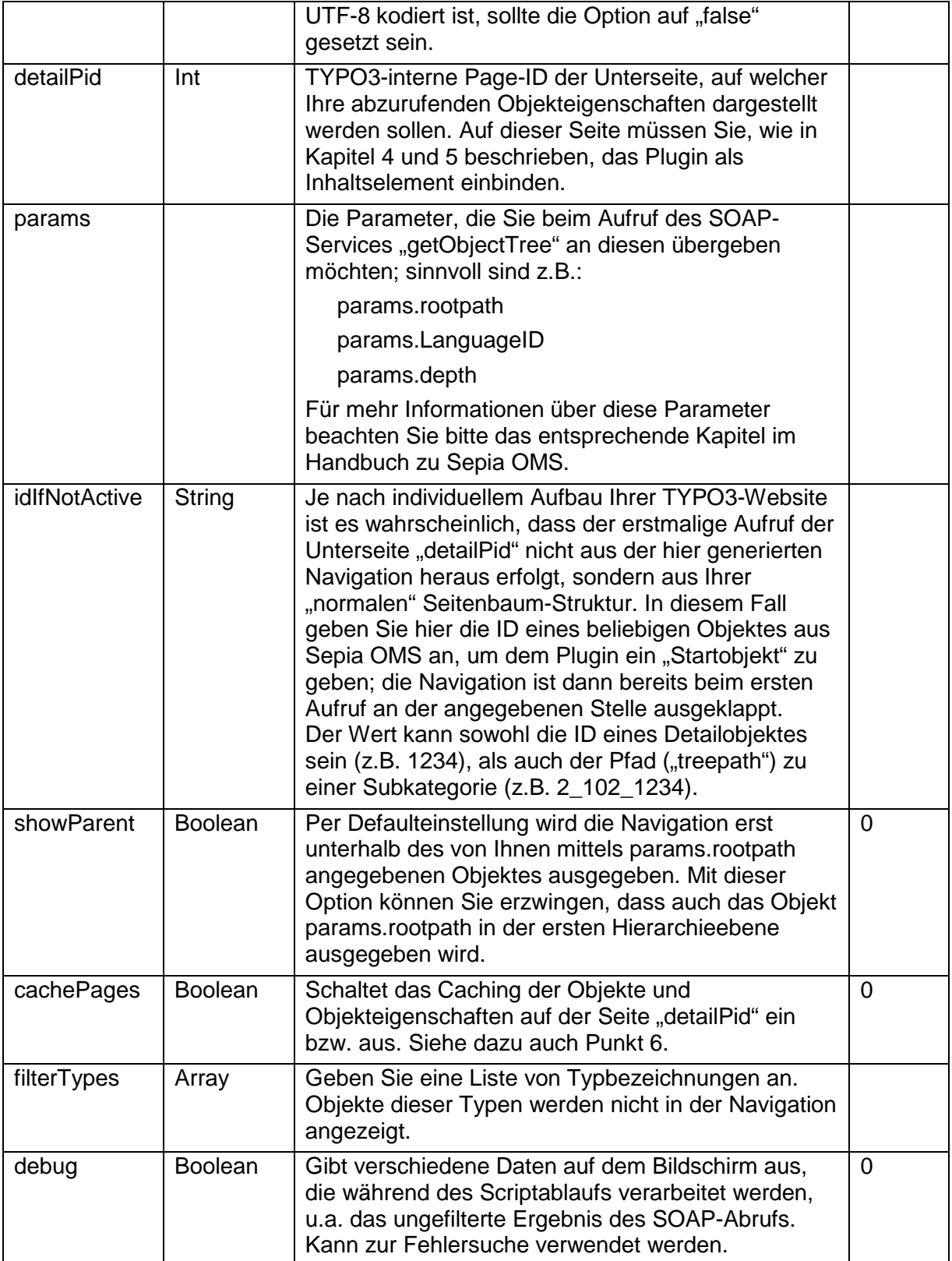

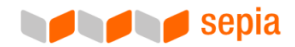

### Beispielkonfiguration

```
lib.omsnavi = HMENU 
lib.omsnavi { 
      special = userfunction 
      special.userFunc = tx_tmpimsoap_pi1->makeNavigation 
      special.login.url = http://asta.sepia.de/wsdl/asta.wsdl 
      special.login.user = soapuser 
      special.login.pass = soappass 
      special.params.rootpath = 3 
      special.params.LanguageID = 1 
      special.params.depth = 5 
      special.idIfNotActive = 3_43296 
      special.showParent = 0 
      special.detailPid = 27 
      special.cachePages = 1 
      special.filterTypes { 
          1 = 301 
         2 = 401 } 
      special.debug = 0 
      ### Navigation LEVEL 1 ### 
      1 = TMENU 
      1.noBlur = 1 
      1.wrap = <ul class="navi-level1" id="omsnavi">|</ul> 
      1{ 
           NO{ 
                 wrapItemAndSub = <li>|</li> 
                RO=1 } 
          \angleACT = 1
           ACT{ 
                 wrapItemAndSub = <li class="active">|</li> 
                RO=1 } 
         CUR = 1 CUR{ 
                 wrapItemAndSub = <li class="active">|</li> 
                RO=1 } 
      } 
}
```
## Objekteigenschaften ausgeben

Um Ihre Objekte und deren vollständige Eigenschaften darstellen zu können, müssen Sie zunächst eine Unterseite (= "detailPid") anlegen, auf der Sie das vorliegende Plugin als Inhaltselement einbinden. Sie finden das Plugin in der Liste der Inhaltselemente unten im Bereich "Plugins".

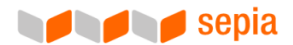

- Wählen Sie anschließend aus dem Drop-Down-Menü "Darzustellender Service" den Eintrag "Objektdetails". Im Feld "Parameter" können Sie dem Service "getObjectData" alle akzeptierten Parameter mitgeben, siehe 4.2.
- Im Ordner "typo3conf/ext/tm\_pimsoap" finden Sie eine Datei namens "templatetm\_pimsoap.htm". Dies ist die Template-Datei, in der Sie das Aussehen der Ausgabe auf Ihrer Website – wie in TYPO3 üblich – anpassen können. Nutzen Sie die dort beschriebenen Marker, um die Ausgabe von unterstützenden Texten und den konkreten Daten an den gewünschten Stellen im Template unterzubringen.
- Hinweis: Marker, deren Namen mit "LL\_" beginnen, stehen für Standardtexte, die Sie über die in TYPO3 üblichen und von Ihnen bevorzugten Wege nach Bedarf verändern können.

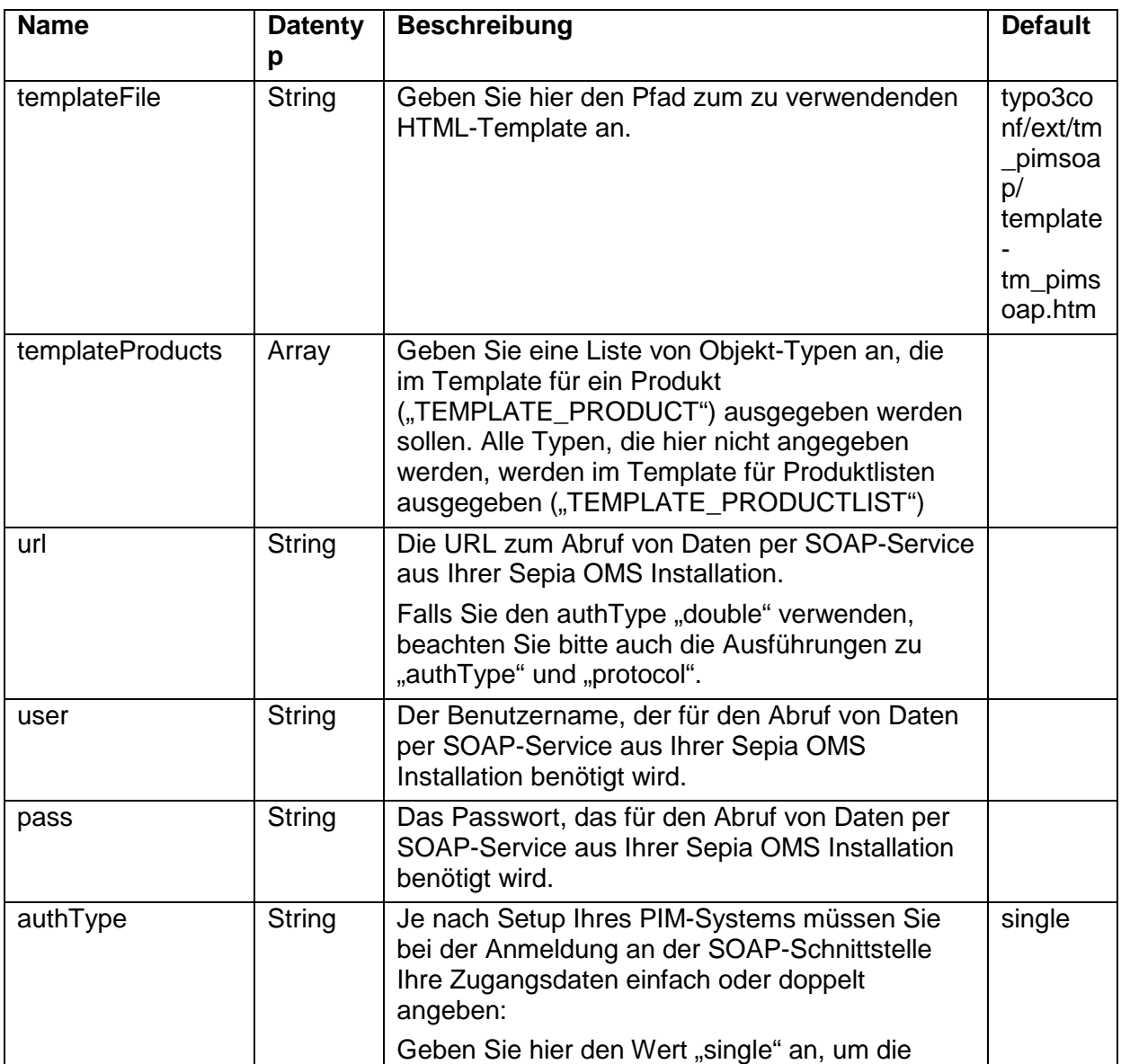

### Konfigurationsoptionen

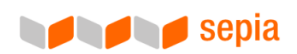

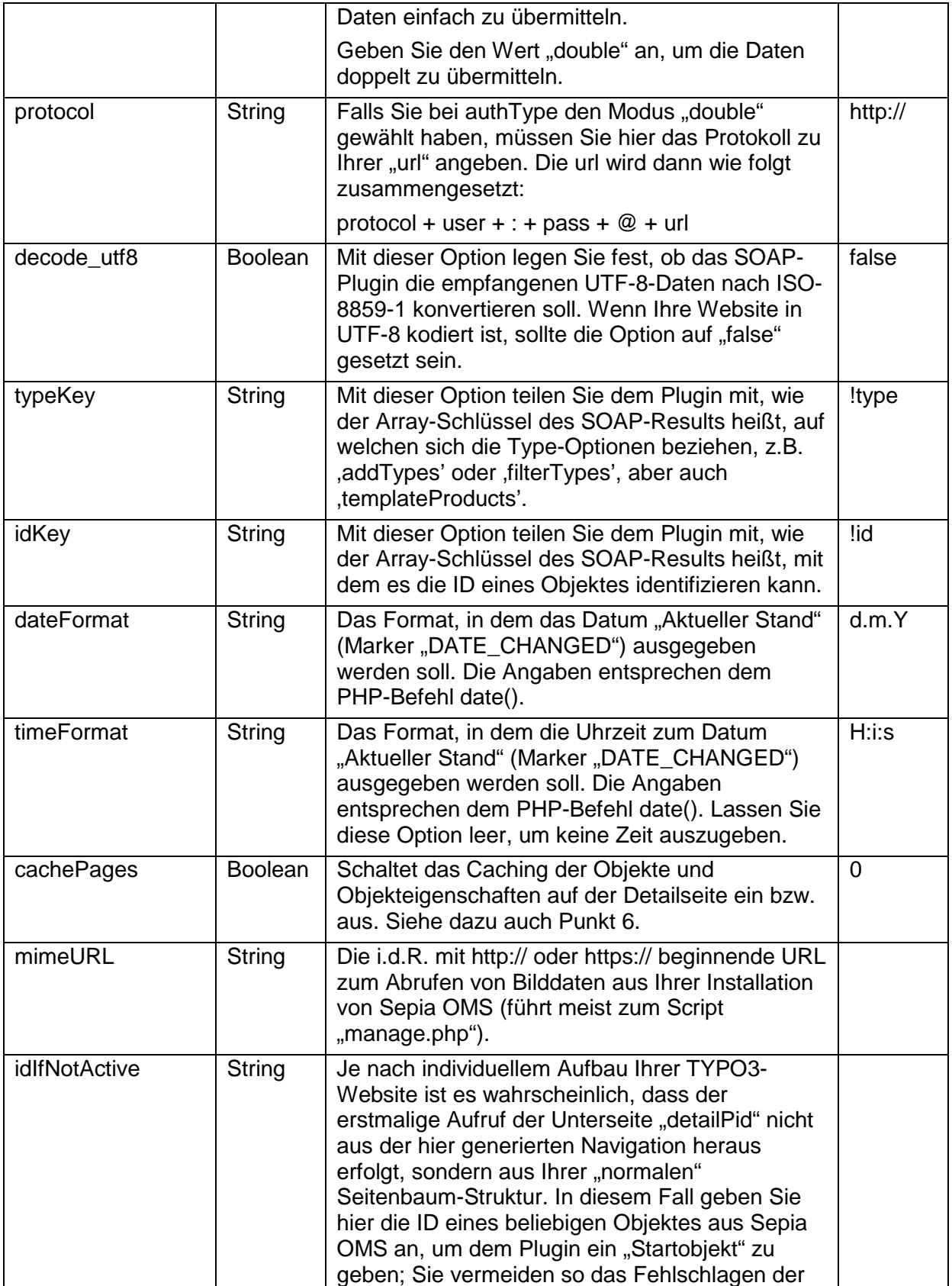

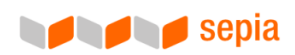

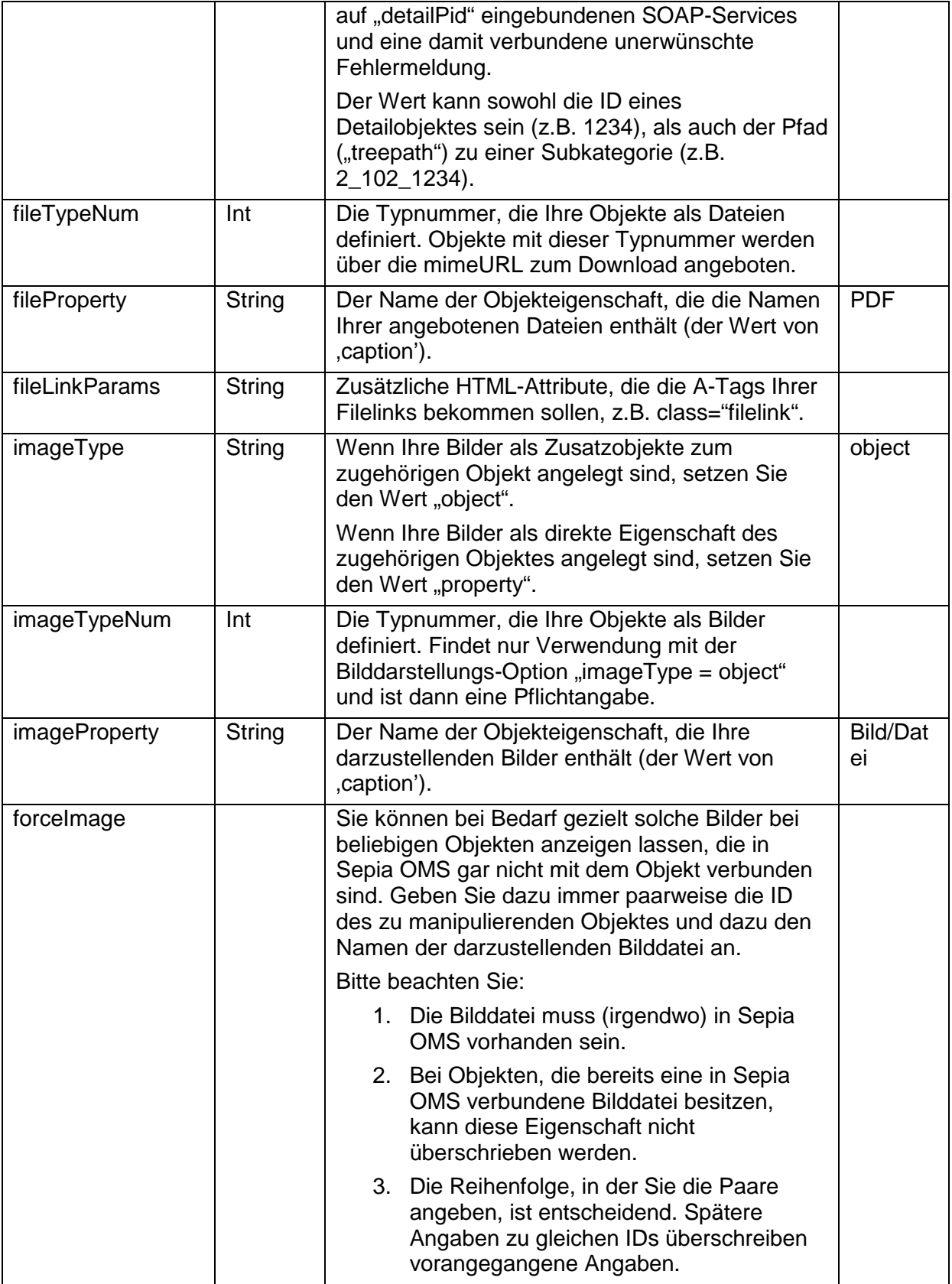

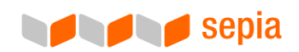

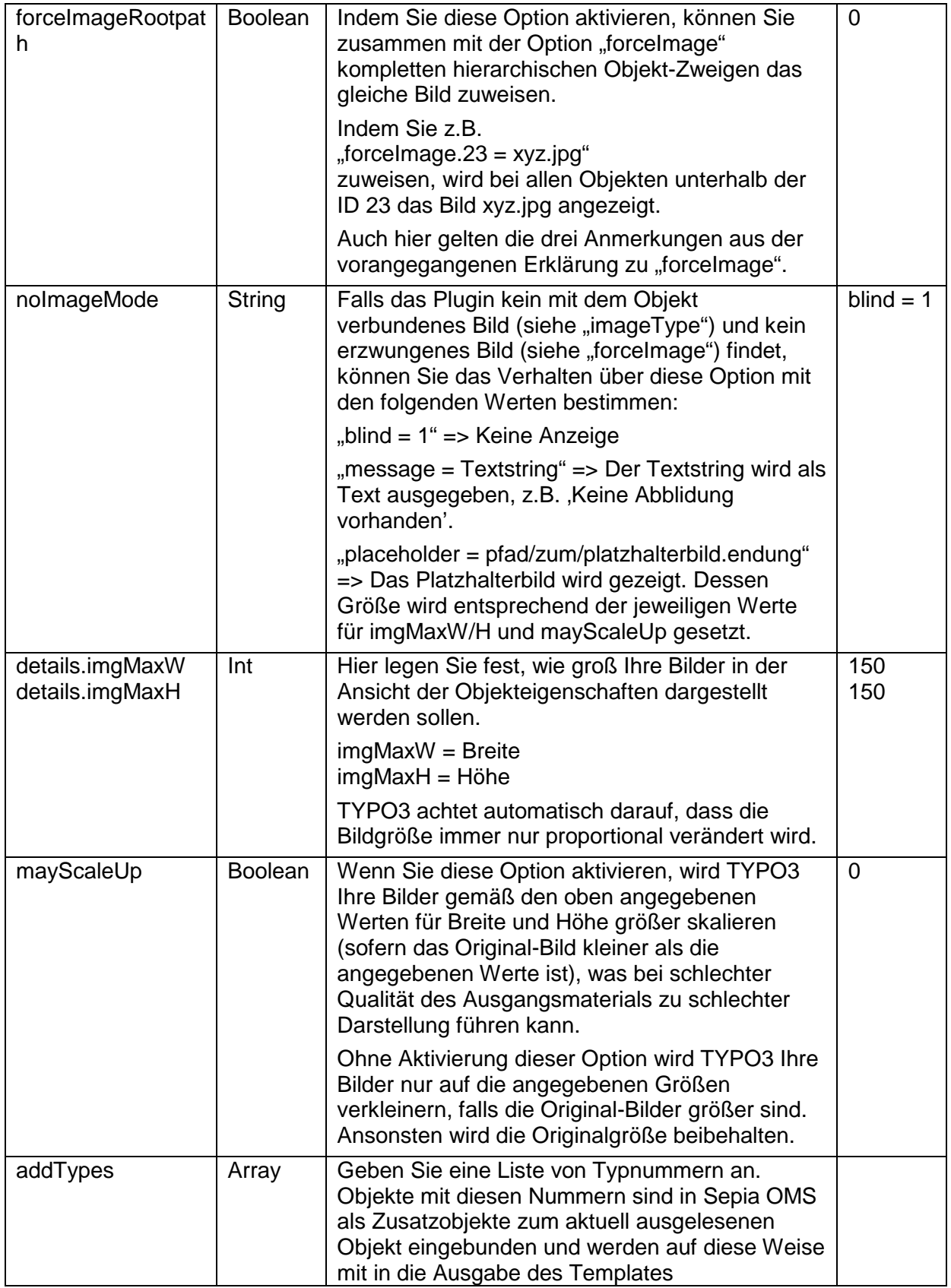

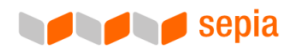

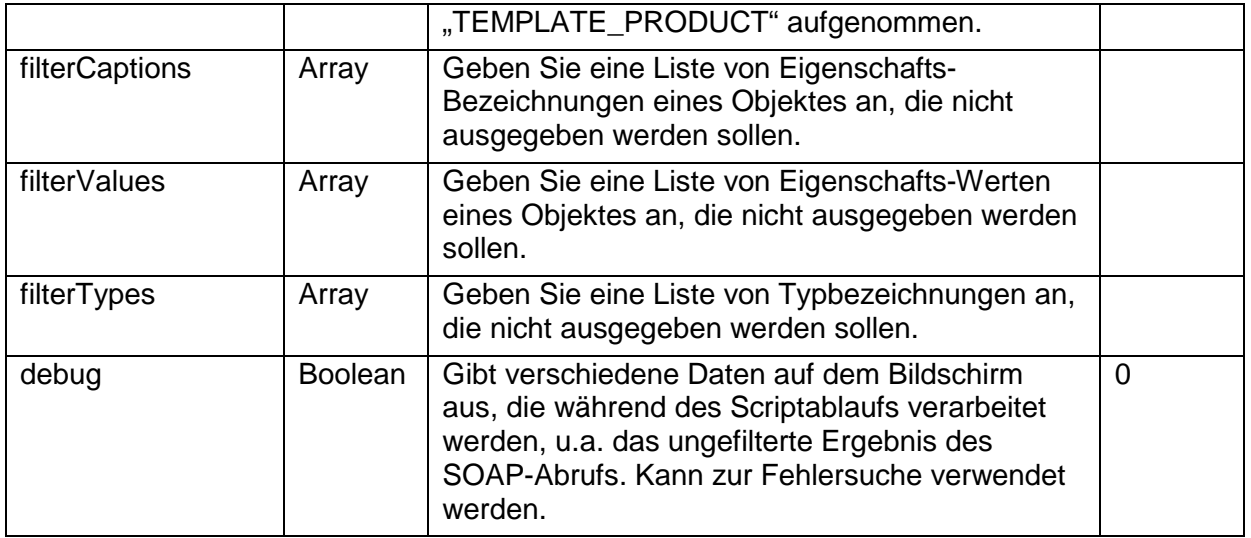

#### Parameter-Optionen

- Wenn Sie die Plugin-Ausgabe "Objektdetails" verwenden, können Sie hier grundsätzlich alle Parameter angeben, die der SOAP-Service "getObjectData" akzeptiert. Jedoch liefern Ihnen die Navigation und/oder die Einstellung "idlfNotActive" bereits automatisch die benötigten Parameter "Treepath" und "ObjectID", sodass Sie nur noch die "LanguageID" definieren müssen, um immer die Details des jeweils aktuell aufgerufenen Objektes anzeigen zu lassen.
- Sie können die Werte für "Treepath" und "ObjectID" jedoch an dieser Stelle auch fest hinterlegen. Wenn Sie dies tun, wird unabhängig von der Navigation immer das so definierte Produkt aufgerufen. Das ist z.B. nützlich um auf spezielle Artikel/Sonderangebote/Werbung hinzuweisen.
- Ihnen stehen dann weitere Konfigurationsoptionen zur Verfügung, die Sie über das Feld "Parameter" definieren können:

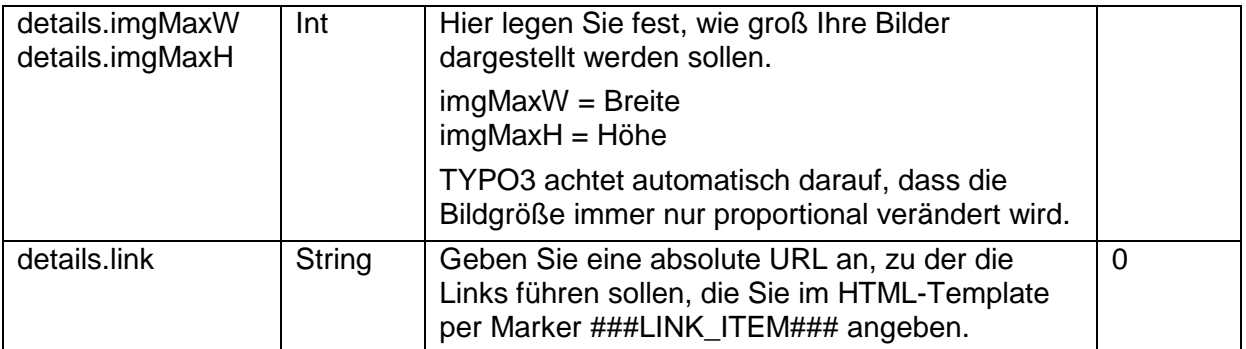

Eine Beispielkonfiguration sieht so aus:

ObjectID=620

LanguageID=1

Treepath=2\_24\_32\_40\_75\_620

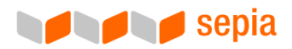

```
details.link=http://url.de/index.php?id=12&tx_tmpimsoap_pi1[active]=
2_24_32_40_75_620 
details.imgMaxW = 150 
details.imgMaxH = 100
```
## Template-Ausgabe

- Mittels der Konfigurationsoption "templateFile" legen Sie fest, welche HTML-Datei generell als Template für die Ausgabe verwendet werden soll. Sie können diese Vorgabe jedoch für jede individuelle Instanz des Plugins überschreiben, indem Sie dort eine separate HTML-Datei hochladen.
- Die Template-Ausgabe unterscheidet zwischen der Ausgabe von Produkten und Produktlisten. Produktlisten stellen eine Linkliste mit allen enthaltenen Unterobjekten zur Verfügung und sind für die Ausgabe von Kategorieübersichten / Subnavigationen im Inhaltsbereich gedacht. Produkte geben hingegen alle Produktdetails / -eigenschaften des jeweils aktiven Objektes aus. Sie legen über die Konfigurationsoption "templateProducts" fest, welche Objekttypen das Layout für Produkte erhalten. Über die Option "addTypes" können Sie außerdem festlegen, welche Unterobjekte / Zusatzobjekte mit in die Ausgabe aufgenommen werden sollen.
- Die Ausgabe der Produkteigenschaften kann sehr individuell festgelegt werden. Dazu stehen Ihnen im Template-Abschnitt TEMPLATE\_PRODUCT verschiedene Marker zur Verfügung, die miteinander kombiniert werden können:

#### Alle Eigenschaften ausgeben

Mittels der beiden Marker ###FEATURE### und ###VALUE### innerhalb des Template-Bereichs TEMPLATE\_PRODUCT\_ROW legen Sie fest, wie ein Paar von EIGENSCHAFTSNAME und EIGENSCHAFTSWERT ausgegeben werden soll. Das Plugin durchläuft dann automatisch sämtliche Produkteigenschaften, die es im aktuellen Objekt finden kann, und gibt diese nacheinander aus. Über die Konfigurationsoptionen "filterCaptions", "filterValues" und "filterTypes" können Sie einzelne Eigenschaften von der Ausgabe ausschließen.

#### Individuelle Eigenschaften ausgeben

Zusätzlich stehen Ihnen individuelle Marker zur Verfügung, die Sie außerhalb von TEMPLATE\_PRODUCT\_ROW verwenden können: ###SINGLE\_CAPTION\_XXX### und ###SINGLE\_VALUE\_XXX###. Ersetzen Sie XXX jeweils durch den Namen einer Objekteigenschaft, wobei Sie alle Kleinbuchstaben zu Großbuchstaben konvertieren und dabei alle Zeichen, die nicht A-Z und 0-9 entsprechen, weglassen. Möchten Sie also eine Eigenschaft namens "Art.. VK-Preis" nicht in der automatisierten Ausgabe innerhalb TEMPLATE\_PRODUCT\_ROW "untergehen" lassen, setzen Sie an einer beliebigen auffälligeren Stelle im Template die Marker ###SINGLE\_CAPTION\_ARTVKPREIS### und ###SINGLE\_VALUE\_ARTVKPREIS ###. Sie können diese Methode auf alle Eigenschaften anwenden, die Ihre Objekte und Zusatzobjekte besitzen. Die drei o.g. Filter greifen hier selbstverständlich nicht.

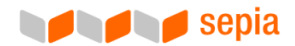

## Bilddaten ausgeben

- Sie können an einer geeigneten Stelle Ihres Templates zum Zweck der optischen Auflockerung o.ä. – nur das Bild eines Objektes ausgeben lassen. Dazu muss das vorliegende Plugin ebenfalls auf der Seite "detailPid" eingebunden werden (siehe dazu die Ausführungen in Punkt 4). Wählen Sie aber aus der Drop-Down-Box "Darzustellender Service" den Eintrag "Nur Bild".
- Beachten Sie bitte, dass Ihnen in der Template-Datei ein Abschnitt für die freie HTML-Formatierung der Bildausgabe zur Verfügung steht.
- In der Konfiguration stehen Ihnen alle in Punkt 4 genannten Optionen mit der dort beschriebenen Funktionsweise zur Verfügung (außer dateFormat und timeFormat). Weiterhin müssen Sie hier, um die Bildgröße zu beinflussen, statt details.imgMaxW und details.imgMaxH leicht andere Namen verwenden:

#### Konfigurationsoptionen

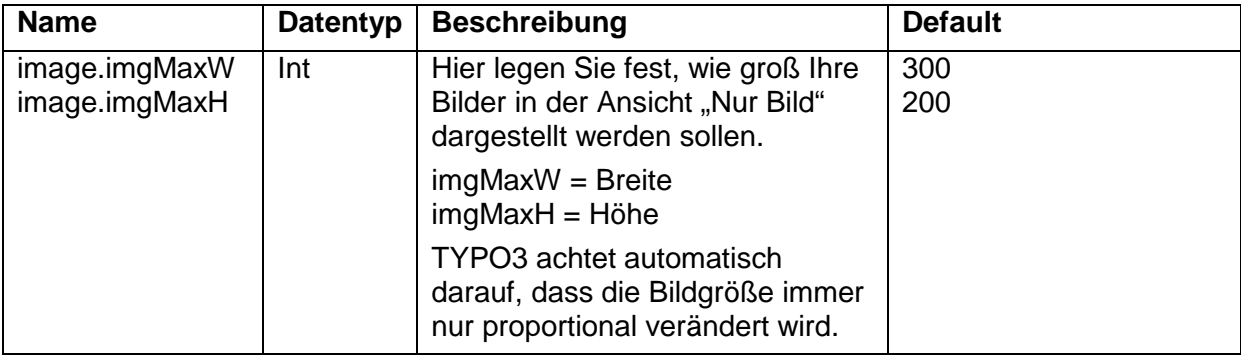

### Beispiel für eine Konfiguration nach Punkt 4 und 5

```
plugin.tx_tmpimsoap_pi1 { 
    templateFile = fileadmin/templates/template-tm_pimsoap.htm 
    templateProducts { 
     1 = 3 } 
    protocol=http:// 
    authType=double 
    url=psm.sepia.de/wsdl/pim.wsdl 
    user=soapuser 
    pass=soappass 
   daterormat = d.m.YtimeFormat = H: i:s mimeURL = http://asta.sepia.de/web/manage.php 
    idIfNotActive = 3_43296
```
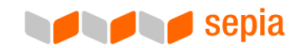

```
 imageProperty = Webansicht 
 forceImageRootpath = 1 
 forceImage { 
    43297 = (280x-jpg)HMS 25-15 D_bl.tif.jpg 
   43299 = (280x - ipq) HTA 38-17 bl.tif.ipq } 
 details { 
   imgMaxW = 200imgMaxH = 200 } 
 image { 
   imqMaxW = 500imgMaxH = 250 } 
 noImageMode.placeholder = fileadmin/templates/img/placeholder.gif 
 filterCaptions { 
   1 = Artikel ID 
 } 
 filterValues { 
  1 = ia } 
 filterTypes { 
  1 = PD EAN }
```
# **Caching**

}

Beachten Sie bitte folgende Hinweise und grundsätzliche Überlegungen zum Thema Caching:

Das parallele Abrufen und Verarbeiten von 2-3 SOAP-Services ("Navigation", "Objektdetails", evtl. zusätzlich "Nur Bild") auf der Seite "detailPid" kann auch bei kurzen Antwortzeiten des Servers recht lange dauern. Unter Umständen so lange, dass Ihre Besucher nicht bereit sind, bei jedem neu aufgerufenen Objekt sekundenlange Wartezeiten in Kauf zu nehmen, und Ihre Website zügig wieder verlassen.

Um dem entgegenzuwirken, arbeitet das vorliegende Plugin mit den ausgefeilten Caching-Mechanismen aus TYPO3 zusammen. Sie können das Plugin so konfigurieren, dass die Grafiken, die Navigation und die Objektdetail-Darstellungen nach dem jeweils erstmaligen Auf-/Abruf und erstmaliger Verarbeitung im TYPO3-Cache abgelegt werden.

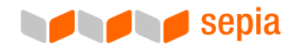

Bei zukünftigen Aufrufen des Objektes – auch und sogar durch andere Website-Besucher (!) – wird die Seite aus dem Cache gesendet, was eine deutlich spürbare Steigerung der Performance mit sich bringt. Sie aktivieren das Caching in der Konfiguration des Plugins durch die Option "cache $Paqes = 1$ ".

Nachteil des Cachings: Wenn Sie in Sepia OMS Daten eines Objektes verändern, werden diese nicht sofort auf Ihrer Website dargestellt, weil diese Daten noch nicht im TYPO3-Cache hinterlegt sind. Sie müssen dann nach jeder Änderung an Ihren Daten in Sepia OMS den TYPO3-Cache leeren. Klicken Sie dazu ganz unten in der Modulleiste im TYPO3-Backend auf den Button "FE-Cache löschen" (in neueren Versionen von TYPO3 auch "Alle Caches löschen" benannt).

Sollten Sie feststellen, dass manche Ihrer Bilder trotz des Löschens des "FE-Caches" nicht aus Sepia OMS aktualisiert werden, setzen Sie zunächst die Konfigurationsoption "cachePages = 0" im Template-Setup von TYPO3 und laden Sie die entsprechenden Produkte über Ihren Browser erneut. Sollte auch dies nicht zum Erfolg führen, befolgen Sie die folgende Schritte:

- Löschen Sie die Inhalte des Ordners "uploads/tx\_tmpimsoap".
- Löschen Sie die Inhalte des Ordners "typo3temp/pics".
- Setzen Sie die Konfiguration bei Bedarf wieder auf "cachePages = 1".
- Leeren Sie evtl. zusätzlich den Cache Ihres Browsers.

Falls Sie die Namen der betroffenen Bilddateien kennen, müssen Sie nicht den gesamten Inhalt der Ordner leeren. Es genügt dann, nur die entsprechenden Einzeldateien zu löschen.

Falls Sie sich dazu entscheiden, das Caching nicht zu verwenden und stattdessen bei jedem Aufruf sämtliche Daten neu zu laden, sollten Sie zusätzlich in den Seiteneigenschaften der Seite "detailPid" die Option "Nicht cachen" aktivieren.

Eine interessante Funktion bietet der Croniob von "PHPCrawl", siehe Punkt 7.

## Suche

Für eine Suchfunktion können Sie die in TYPO3 integrierte Standard-Extension "indexed\_search" verwenden. Installieren und konfigurieren Sie diese wie gewohnt. Für ein optimales Suchergebnis müssen Sie jedoch folgende Punkte beachten:

Die "Indexed Search" funktioniert nach folgendem Prinzip: In dem Moment, in dem ein Besucher eine Seite Ihres Internetauftrittes zum allerersten Mal aufruft, wird die Seite indiziert. Bei diesem Vorgang scannt TYPO3 die Inhalte der Seite und erstellt daraus einen Index. Führt jemand später eine Suche durch, wird ausschließlich dieser Index durchsucht. Daraus ergeben sich verschiedene Problemstellungen:

- Sie müssen jede Seite einmal besuchen, um sie indizieren zu lassen. Seiten, die noch nie aufgerufen wurden, werden über die Suche nicht gefunden. Jedes Ihrer Objekte zählt als einzelne, eigene Seite.
- Sobald eine Seite einmal indiziert wurde, wird sie beim nächsten Besuch nicht erneut indiziert. Änderungen, die Sie an Ihren Objekten in Sepia OMS vorgenommen haben, werden daher nicht in den Suchindex übernommen. Die Suche zeigt also teilweise veraltete Ergebnisse.

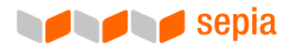

Der Sepia PIM-SOAP-Connector bietet Ihnen die Möglichkeit, diese Probleme einfach und automatisiert zu lösen:

Innerhalb Ihrer TYPO3-Installation befindet sich im Pfad "typo3conf/ext/tm\_pimsoap/" ein Tool namens "PHPCrawl". Der Ordner enthält ein Script namens "cronjob.php". Dieses Script automatisiert alle notwendigen Schritte, indem es zunächst die vorhandene Suchindizierung löscht und anschließend jede Unterseite einzeln aufruft, wobei Ihre gesamte Seite neu indiziert wird.

Gleichzeitig wird, falls die Optionen zum Cachen eingeschaltet sind, die gesamte Website im TYPO3-Cache abgelegt, sodass die folgenden Seitenaufrufe Ihrer Besucher weit schneller zurückgeliefert werden (siehe Punkt 6).

Öffnen Sie das Script "cronjob.php" und editieren Sie die Konfigurations-Parameter, die Sie am Anfang des Scriptes finden.

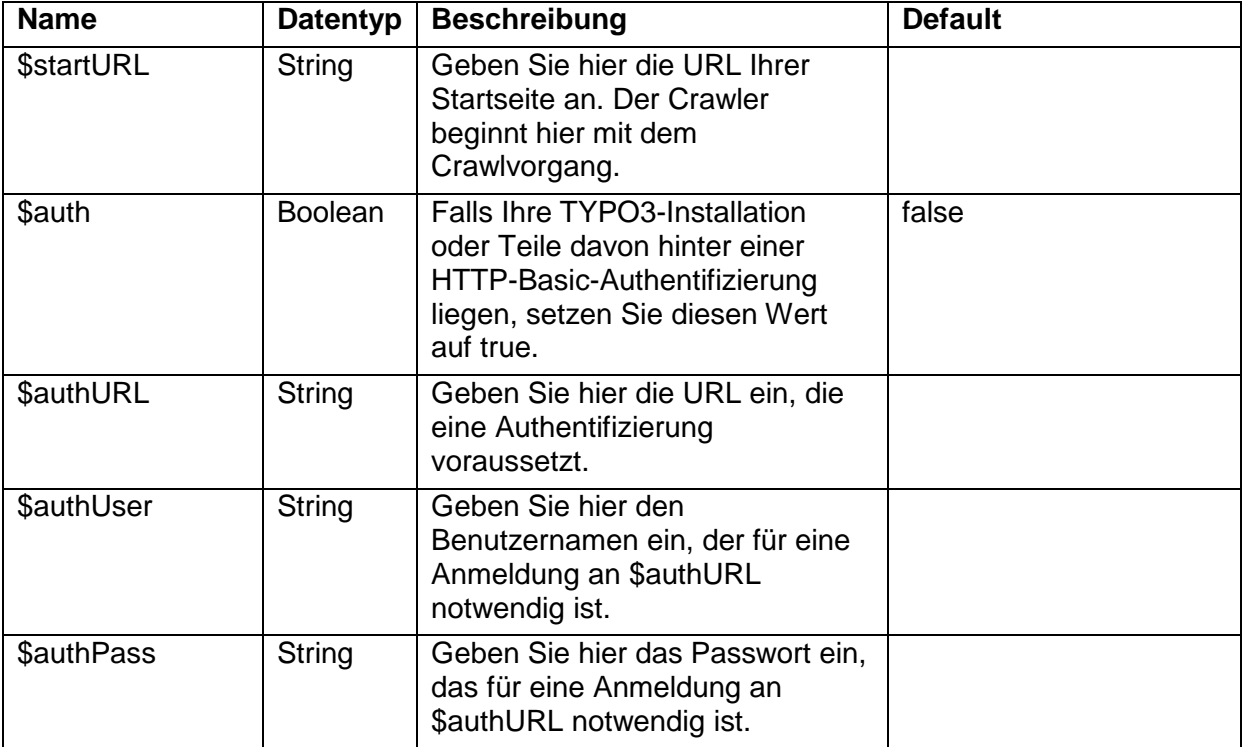

Nun müssen Sie noch in der Datei "phpcrawl/includes/dbconnect.php" Ihre Zugangsdaten zu Ihrer TYPO3-Datenbank angegeben. Danach können Sie das Script als Cronjob in beliebigen Abständen aufrufen. Bei Bedarf lässt es sich natürlich auch manuell starten, indem Sie den Pfad zum Script z.B. in Ihren Browser eingeben.

Bitte beachten Sie: Die Ausführung des Scriptes kann Ihre Systemressourcen stark belasten. Es wird daher empfohlen, das Script bevorzugt nachts laufen zu lassen, wenn es weniger Besucher gibt, die zusätzliche Lasten verursachen könnten bzw. von den evtl. verzögerten Antwortzeiten abgeschreckt würden. Die Ausführung des Scriptes kann außerdem mehrere Stunden in Anspruch nehmen. Bitte stellen Sie sicher, dass Ihr Server eine ensprechende Laufzeit von PHP-Scripten unterstützt (siehe PHP-Direktive "max\_execution\_time") bzw. dass das Script mittels "set time limit()" diese Zeit selbst setzen darf.

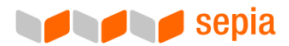

Bitte beachten Sie auch, dass Sie Ihren Browser während der gesamten Laufzeit des Scriptes nicht schließen dürfen, falls Sie das Script manuell anstoßen.